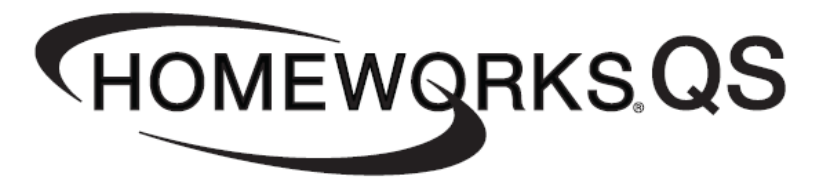

# **Using HWQS to Control DMX Outputs**

**Revision A** 

THOMEWQRKS.QS Using HWQS to Control DMX Outputs Fage 1

# **Table of Contents**

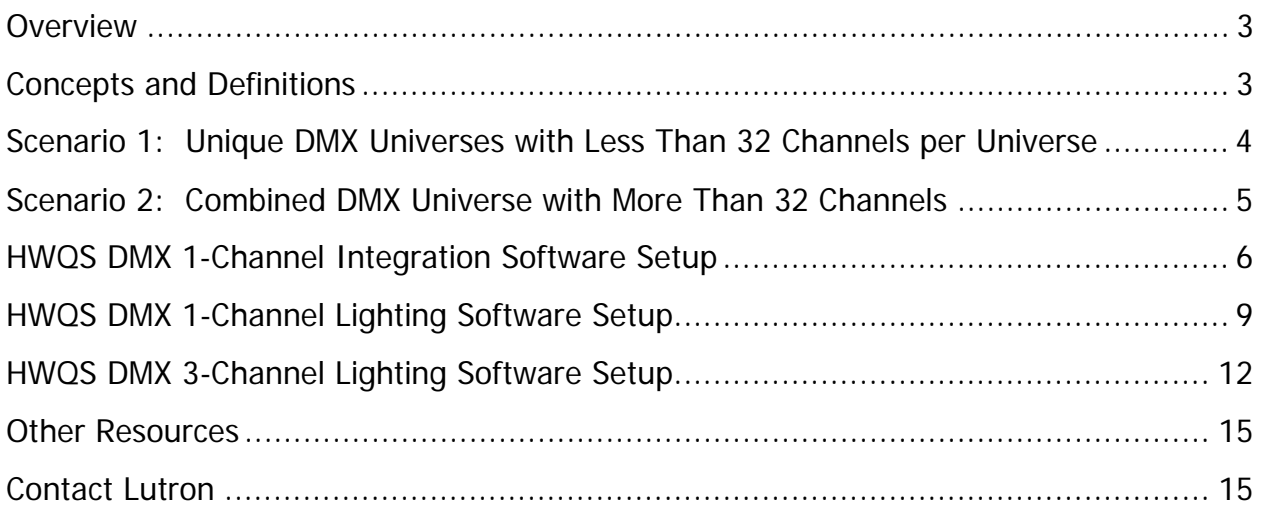

#### **Overview**

DMX-512 is a standard protocol for digital communication that is commonly used to control stage lighting and theatrical effects (moving lights, color changing lights, fog machines, etc.). Even though DMX-512 has primarily been used in stage and theater applications, over time residential applications have become more common. With the ability to have single-channel or 3-channel DMX fixtures (primarily LED) homeowners have the ability to change the intensity and/or color of a variety of fixtures such as cove lighting or an illuminated water feature (fountains, waterfalls, etc.). This application note describes how to set up and configure the QSE-CI-DMX (refer to the specification sheet for more information) with the HomeWorks QS system. There are two DMX topologies described in this document.

#### **Scenario 1: Unique DMX Universes with Less Than 32 Channels per Universe Page 3**

#### **Scenario 2: Combined DMX Universe with More Than 32 Channels Page 4**

## **Concepts and Definitions**

- 1. **DMX Controller**—The primary interface in a DMX system that will send intensity commands (0 to 255) out to the DMX devices.
- 2. **DMX Channel**—The DMX-512 protocol utilizes a channel concept. Each DMX output can have a channel from 1 to 512 (set at device/output). A collection of DMX devices can also have the same channel numbers if grouping is required.
- 3. **DMX Universe**—A collection of DMX devices that originates from a single DMX Controller, are daisy-chained together and have channels from 1 to 512 (unless multiple outputs are grouped) is called a Universe. Multiple DMX Controllers can exist in one Universe if a DMX Combiner is used.
- 4. **DMX Combiner**—Due to the structure of the DMX-512 message packet if multiple DMX Controllers are on the same Universe collisions will occur and the system will have erratic behavior. A DMX Combiner will process all the DMX-512 packets and repackage the message and send out to the single Universe.
- 5. **1-Channel vs. 3-Channel DMX**—A single DMX device regardless of color (or function if nonlighting load) that can change intensity only is a 1-Channel DMX device. A three color (RGB/CMY) output that can change the perceived color by mixing intensities of RGB or CMY is a 3-Channel DMX fixture. 1-Channel will use one DMX channel and 3-Channel will use 3. Some DMX devices may require more than 3 channels (lights with motors, fog machines, etc.), in this case the HWQS software would need to be programmed to have a scene with a combination of 3-Channel and 1-Channel outputs assigned to a trigger event (button press, timeclock, etc.).

# **Scenario 1: Unique DMX Universes with Less Than 32 Channels per Universe**

# **Description:**

In this scenario, the total number of channels for any given Universe is less than 32 which is the maximum number of channels the QSE-CI-DMX can control. The QSE-CI-DMX can send commands to any of the 512 possible channels but no more than 32 unique channels can be controlled from a given control interface. See Figure 1 below for a graphical representation.

#### Figure 1

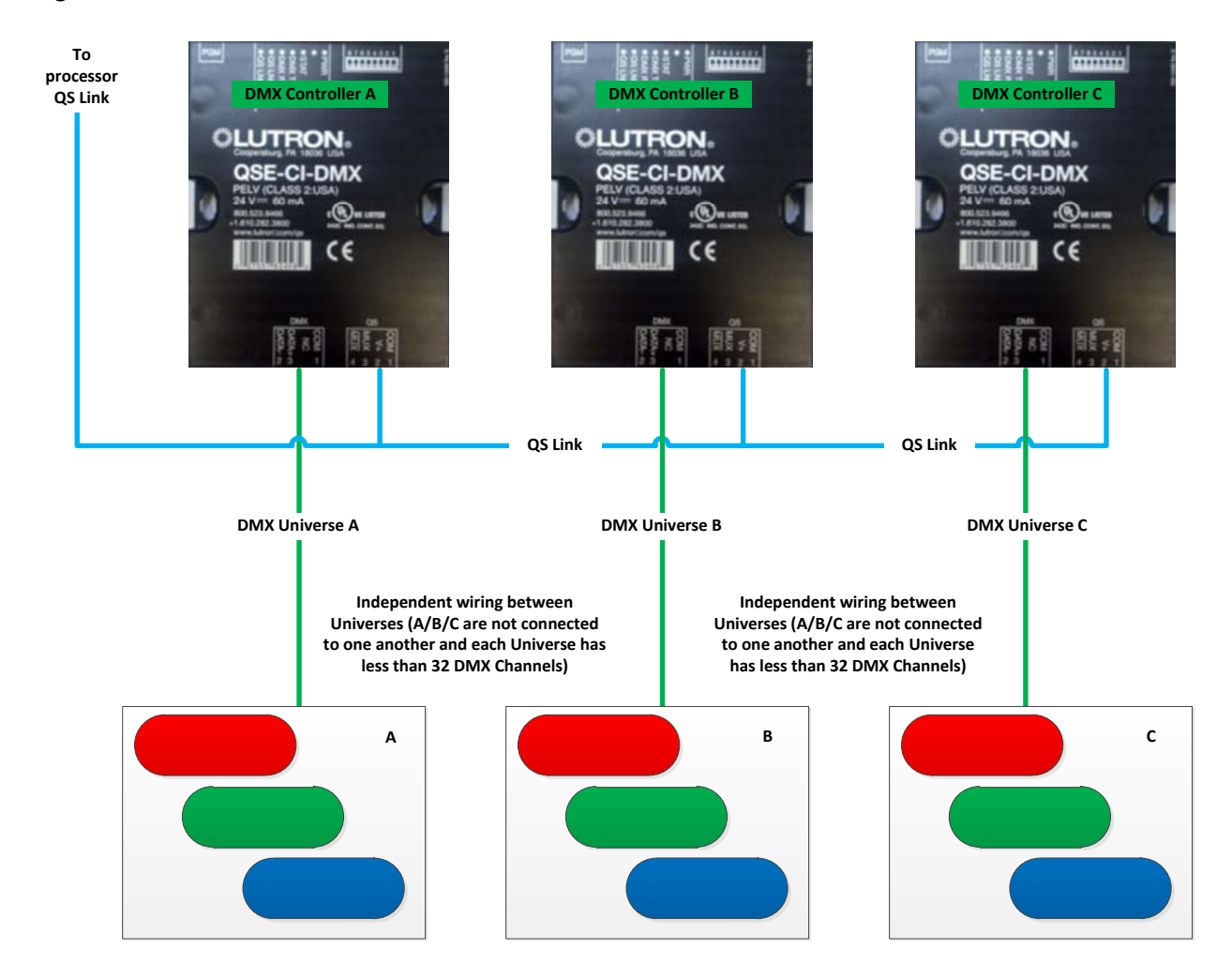

# **Scenario 2: Combined DMX Universe with More Than 32 Channels**

## **Description:**

In this scenario, the total number of channels is greater than 32 which exceeds the maximum number of channels the QSE-CI-DMX can control for any given Universe. The QSE-CI-DMX can send commands to any of the 512 possible channels but no more than 32 unique channels can be controlled from a given control interface. If the total number of daisy-chained DMX channels is greater than 32 then multiple QSE-CI-DMX units will be needed as well as a 3<sup>rd</sup> party DMX combiner. See Figure 2 below for a graphical representation.

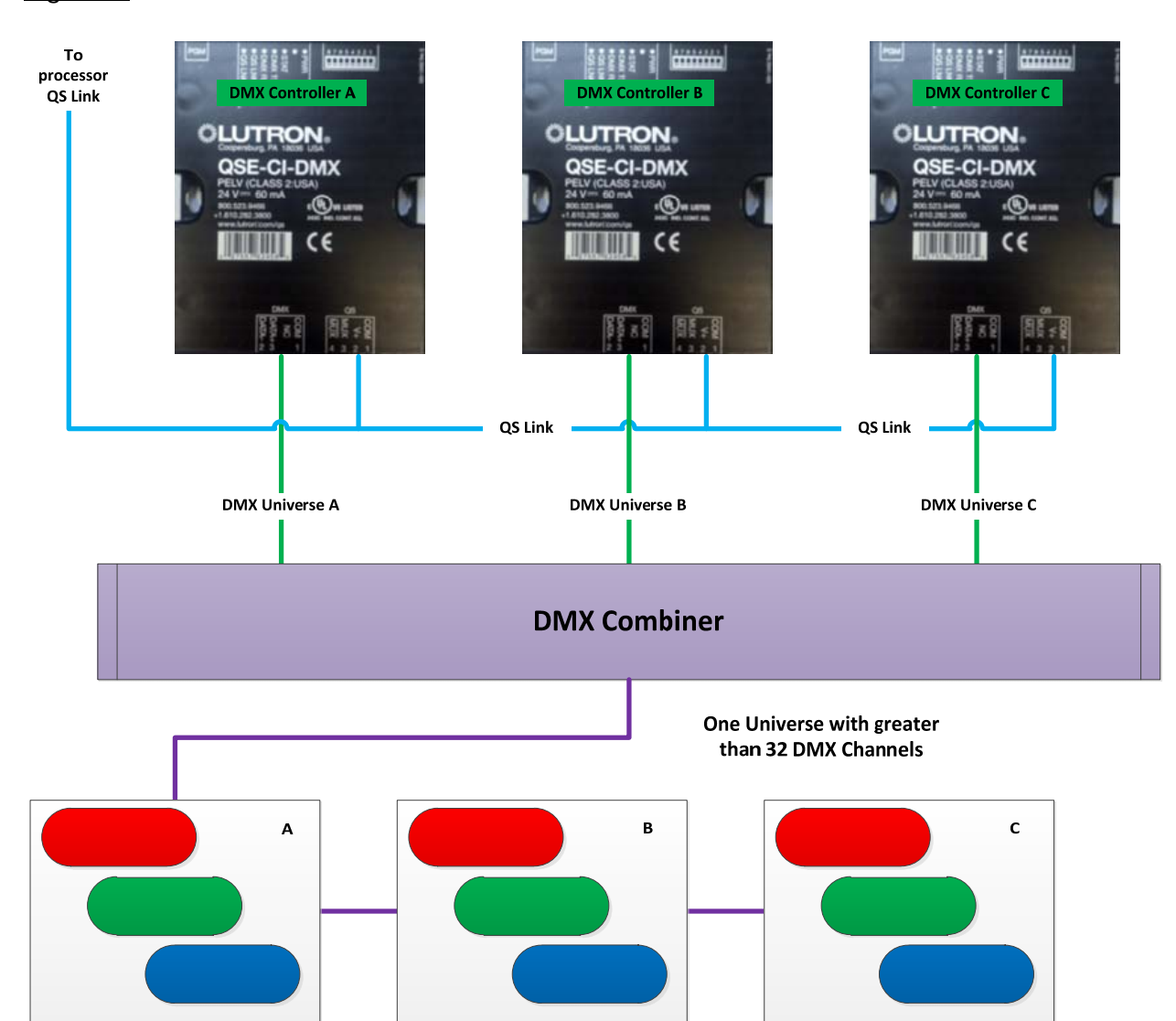

## Figure 2

.

#### **HWQS 1-Channel Integration DMX Software Setup:**

When using DMX devices that are not lighting loads such as shades, motors or fog machines you will need to use 1-Channel Integration fixtures in the HWQS software. The following section will take you through the set-up process for these device types. For a more detailed explanation of how to set-up and program DMX devices in the software refer to the video tutorials on the resource site (resi.lutron.com).

- **Part 1—DMX Design Tab**
- **Part 2—DMX Program Tab**
- 1. Create proper DMX fixture by entering the "Edit Fixture" option under the "Loads" option on the "Design" tab

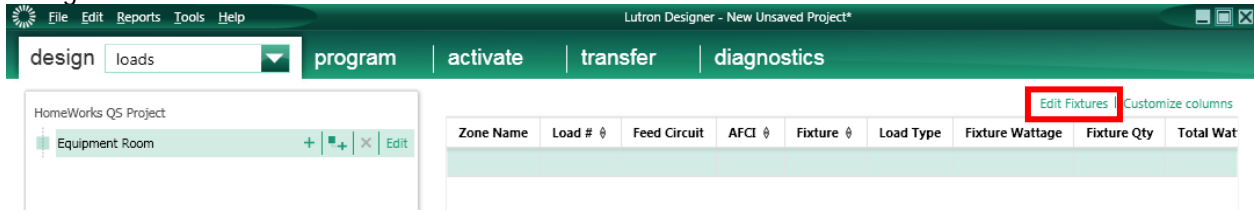

#### 2. Click "Add New Fixture"

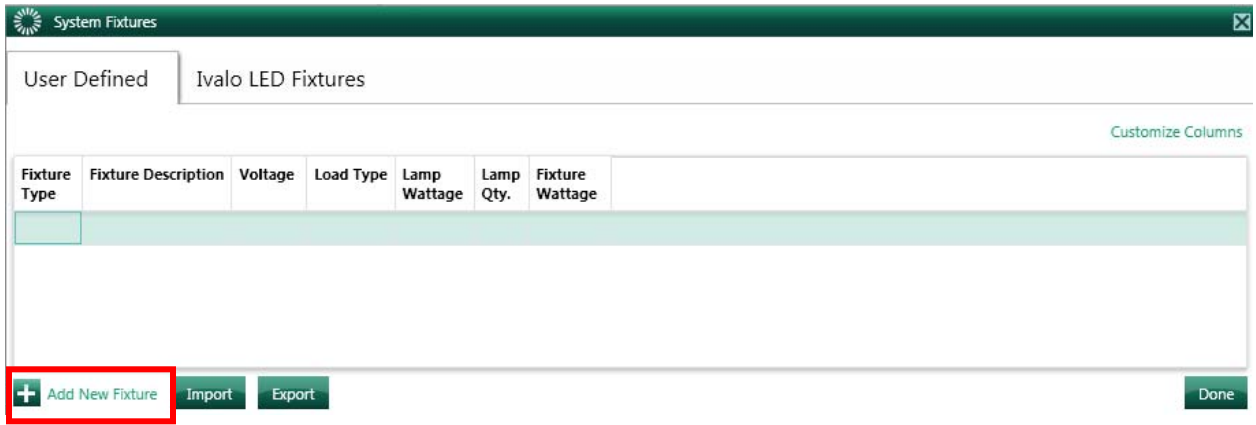

3. Create a "DMX 1-Channel Integration" fixture that will represent a DMX controlled shade

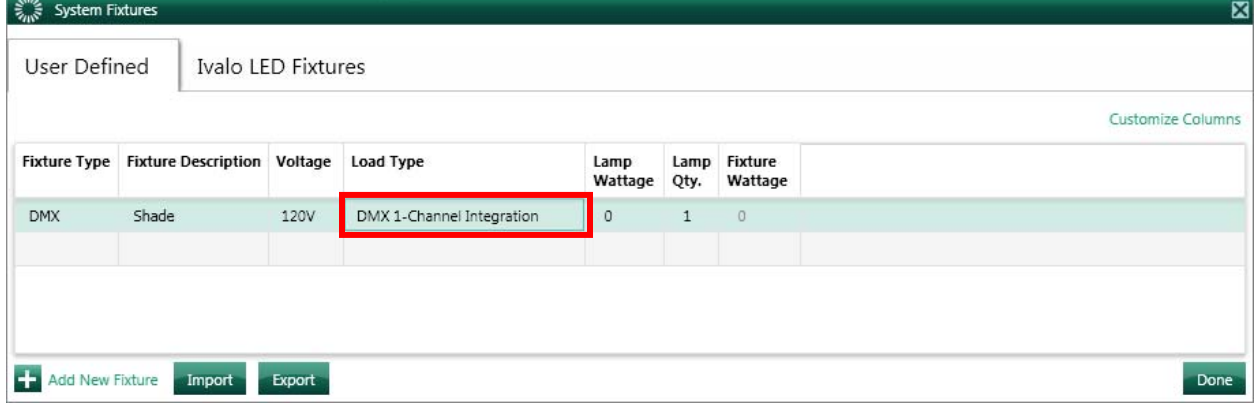

4. Add the load to the proper Area in the Project tree

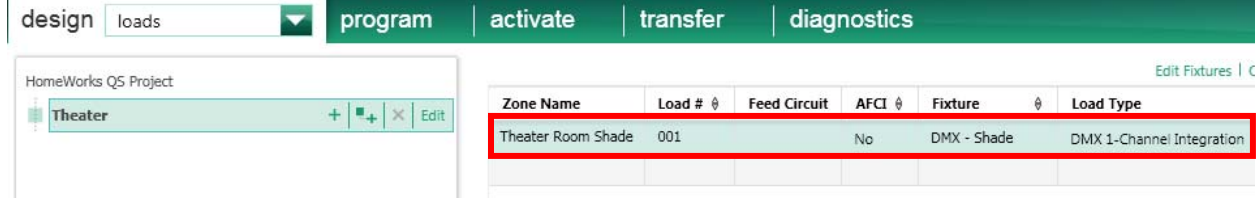

5. After you add a QSE-CI-DMX you will need to assign the DMX 1-Channel Integration fixture to the Output

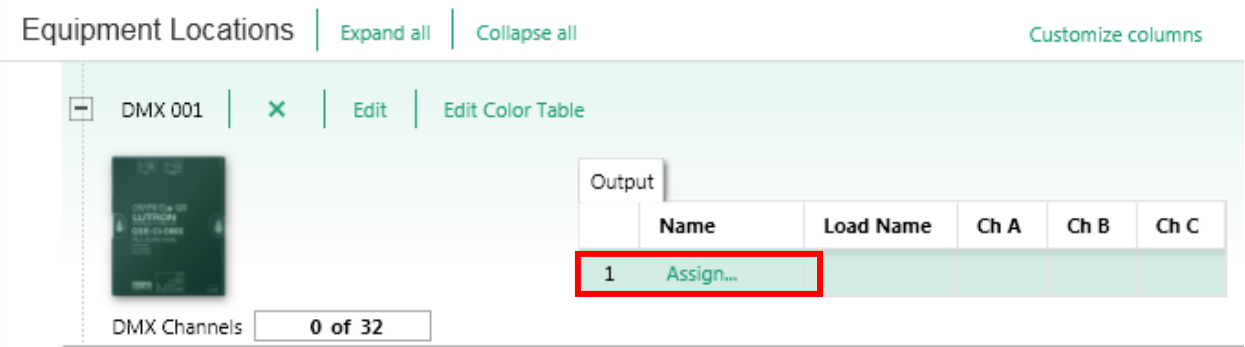

6. Assign proper DMX 1-Channel Integration Output to the correct QSE-CI-DMX Controller

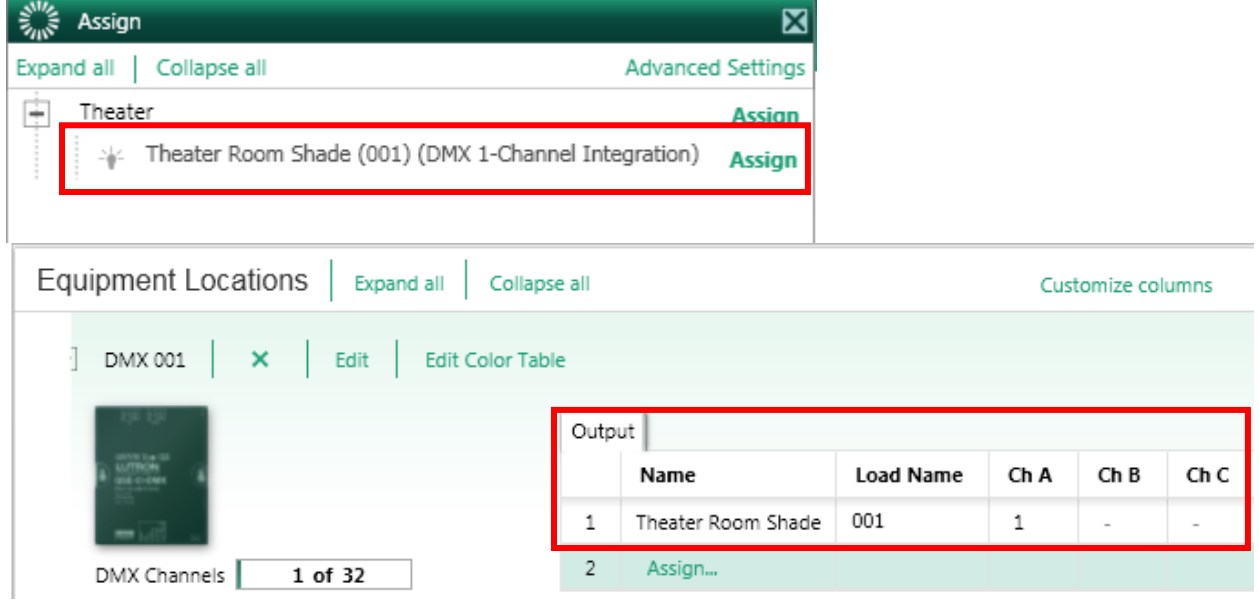

7. For a single channel DMX device you will be able to assign a channel number between 1 and 512 under the "Ch A" box on the Output

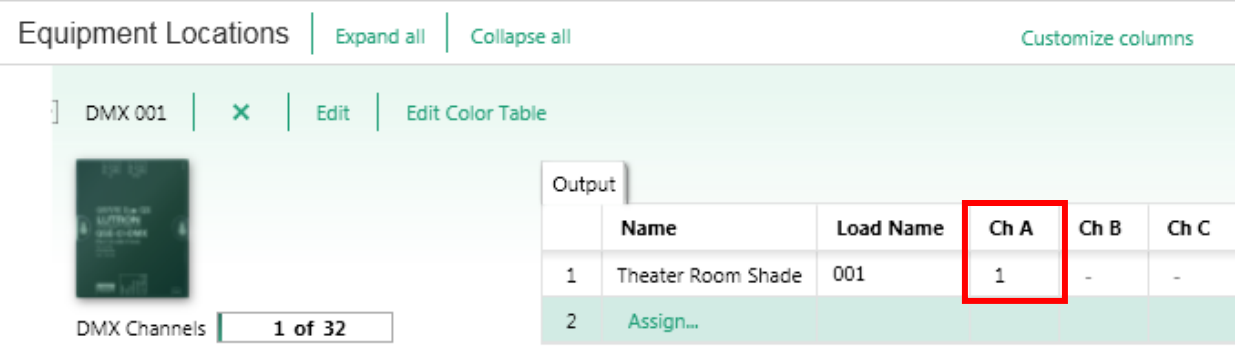

8. Under the "Program" tab on "Devices" change the "Assignable Items" to "Integration DMX 1- Channel"

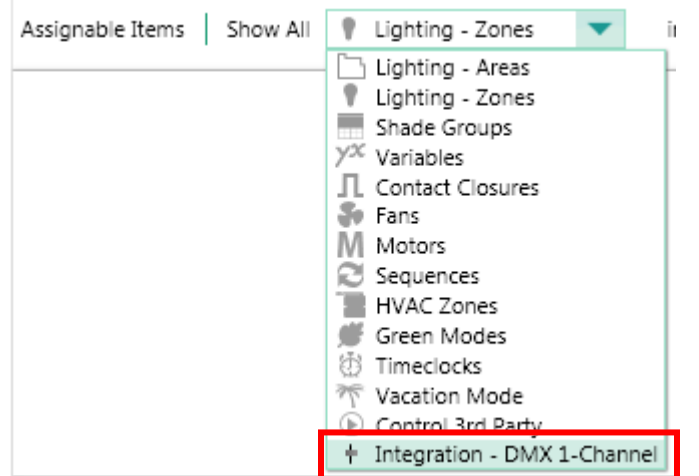

9. When programming to a button or other system trigger the "Setting" for a DMX 1-Channel Integration zone can be any value from 0 to 255. The device manufacturer will need to provide the proper value to be sent to properly move/stop the shade.

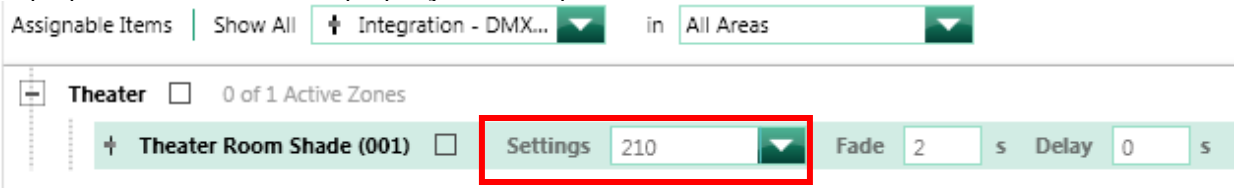

#### **HWQS DMX 1-Channel Lighting Software Setup:**

When using DMX devices that are a single channel lighting load you will need to use DMX 1-Channel Lighting fixtures in the HWQS software. The following section will take you through the set-up process for these device types. For a more detailed explanation of how to set-up and program DMX devices in the software refer to the video tutorials on the resource site (resi.lutron.com).

- **Part 1—DMX Design Tab**
- **Part 2—DMX Program Tab**
- 1. Create proper DMX fixture by entering the "Edit Fixture" option under the "Loads" option on the "Design" tab

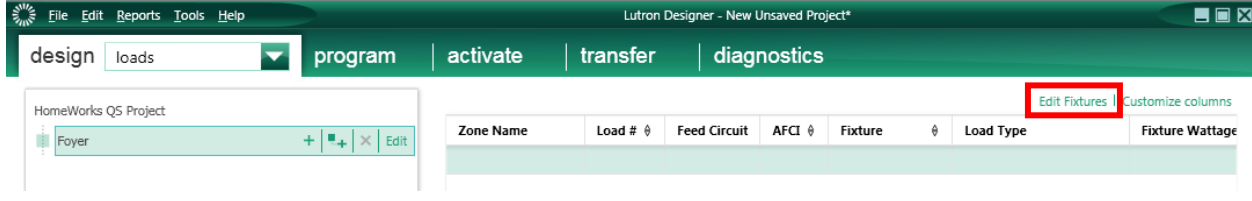

#### 2. Click "Add New Fixture"

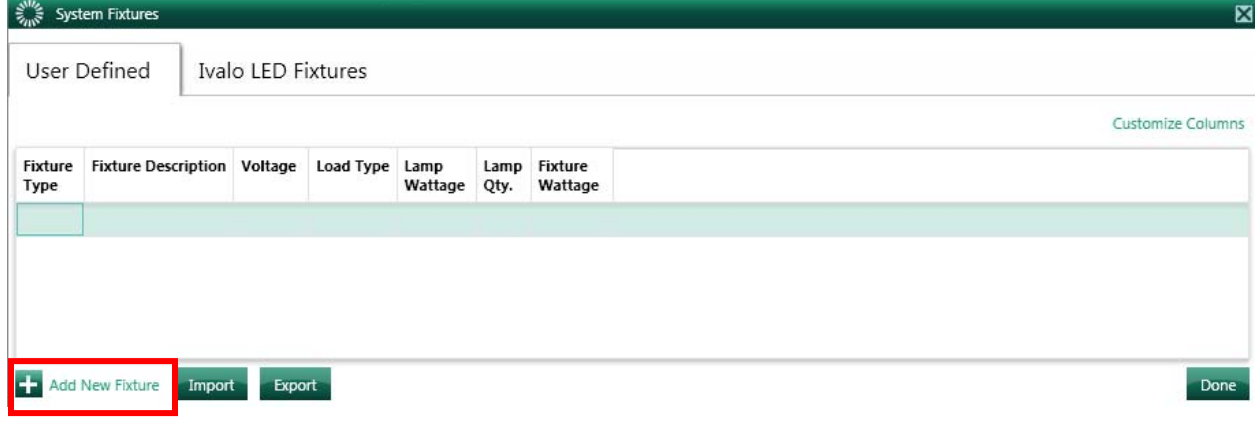

#### 3. Create a "DMX 1-Channel Lighting" fixture that will represent a DMX controlled light

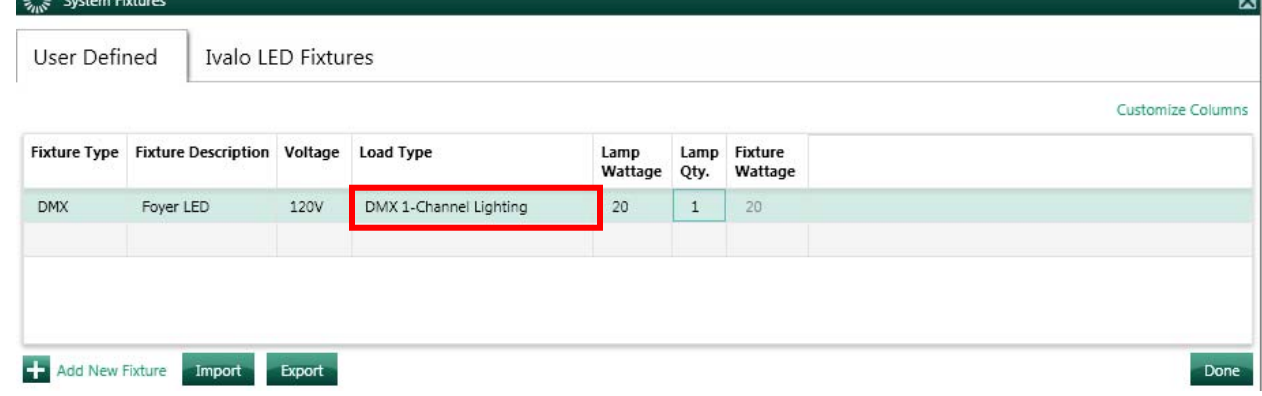

4. Add the load to the proper Area in the Project tree

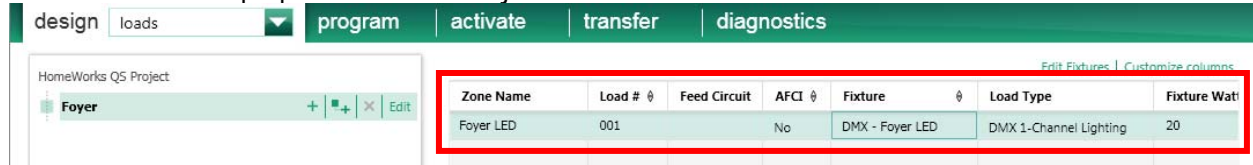

5. After you add a QSE-CI-DMX you will need to assign the DMX 1-Channel Lighting fixture to the Output

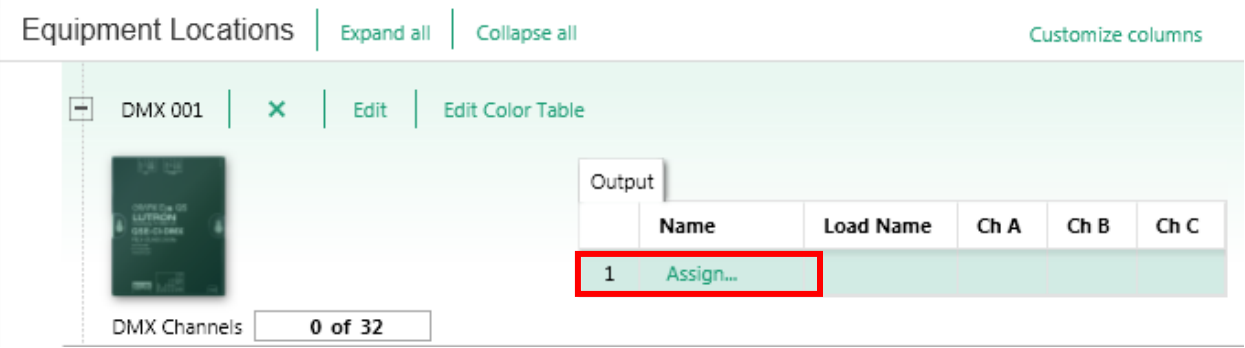

6. Assign proper DMX 1-Channel Lighting Output to the correct QSE-CI-DMX Controller

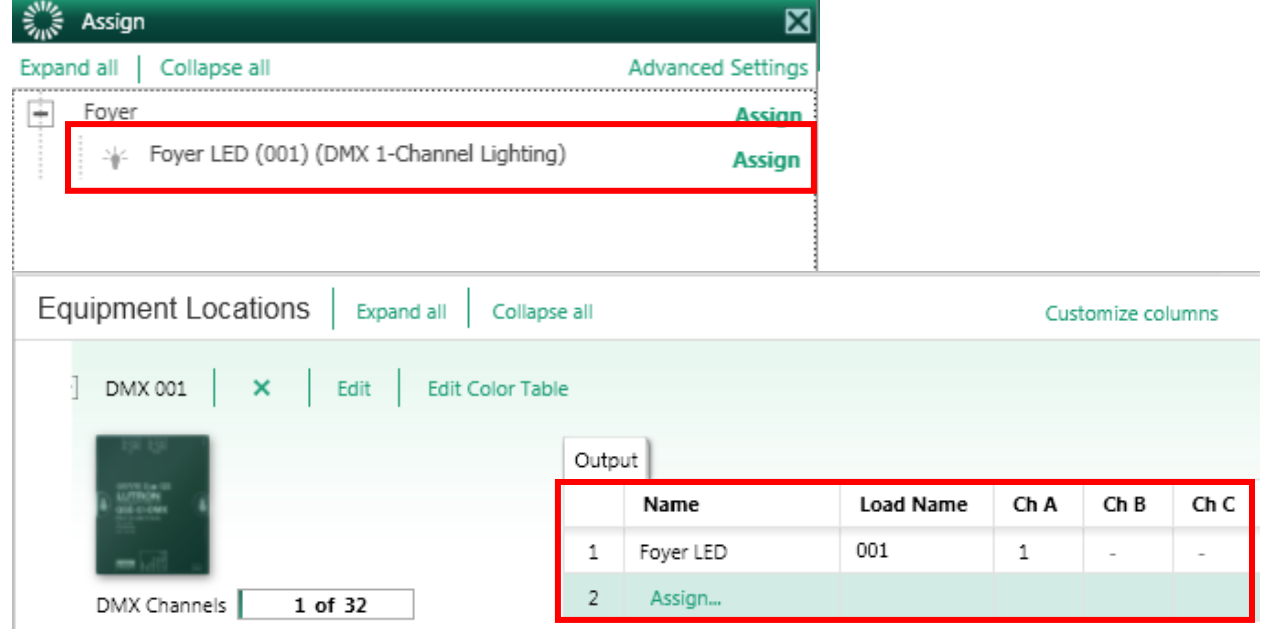

7. For a single channel DMX device you will be able to assign a channel number between 1 and 512 under the "Ch A" box on the Output

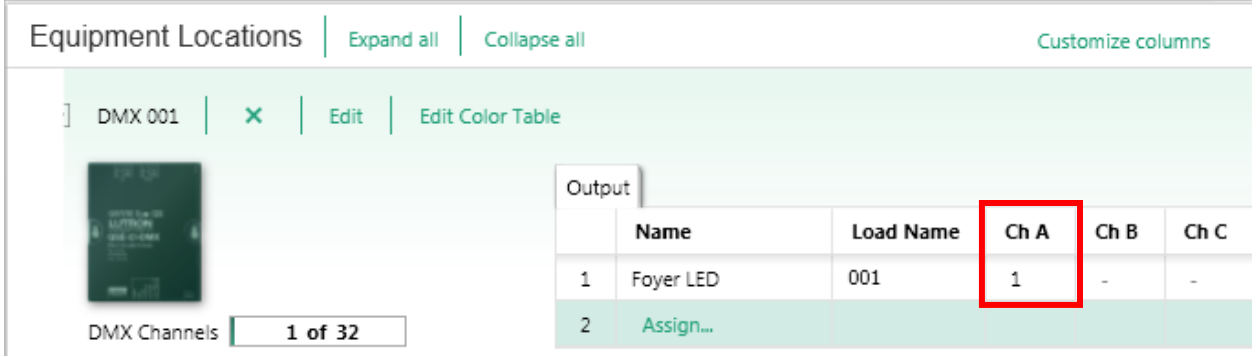

8. When programming to a button or other system trigger you set the intensity (0-100%) under the Program tab and in the Settings dropdown. 1-Channel DMX outputs are intensity values only regardless of color since there is no RGB/CMY color mixing.

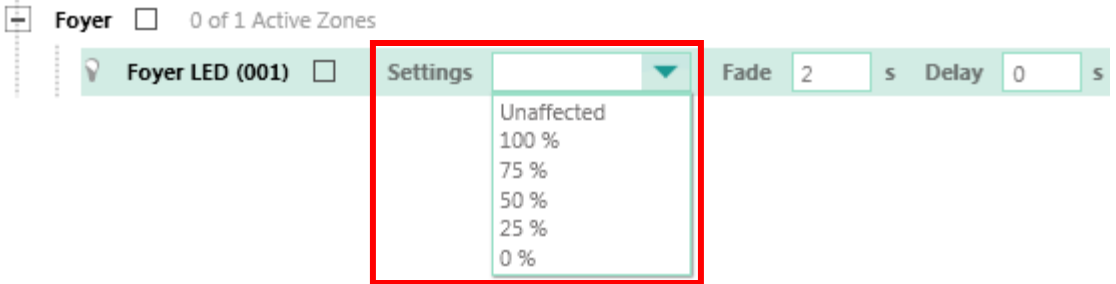

#### **HWQS DMX 3-Channel Lighting Software Setup:**

When using DMX devices that are a three channel lighting loads (also known as 3-color RGB or CMY) you will need to use DMX 3-Channel Lighting fixtures in the HWQS software. The following section will take you through the set-up process for these device types. For a more detailed explanation of how to set-up and program DMX devices in the software refer to the video tutorials on the resource site (resi.lutron.com).

- **Part 1—DMX Design Tab**
- **Part 2—DMX Program Tab**
- 1. Create proper DMX fixture by entering the "Edit Fixture" option under the "Loads" option on the "Design" tab

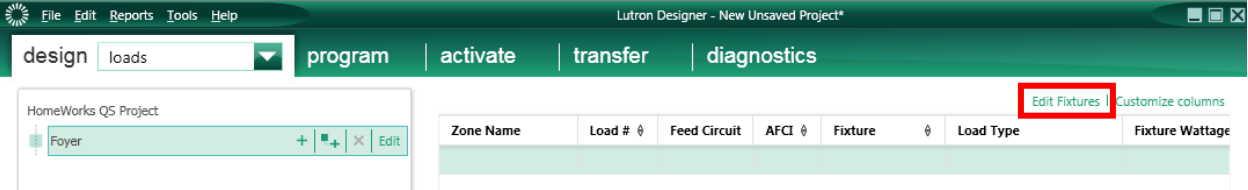

#### 2. Click "Add New Fixture"

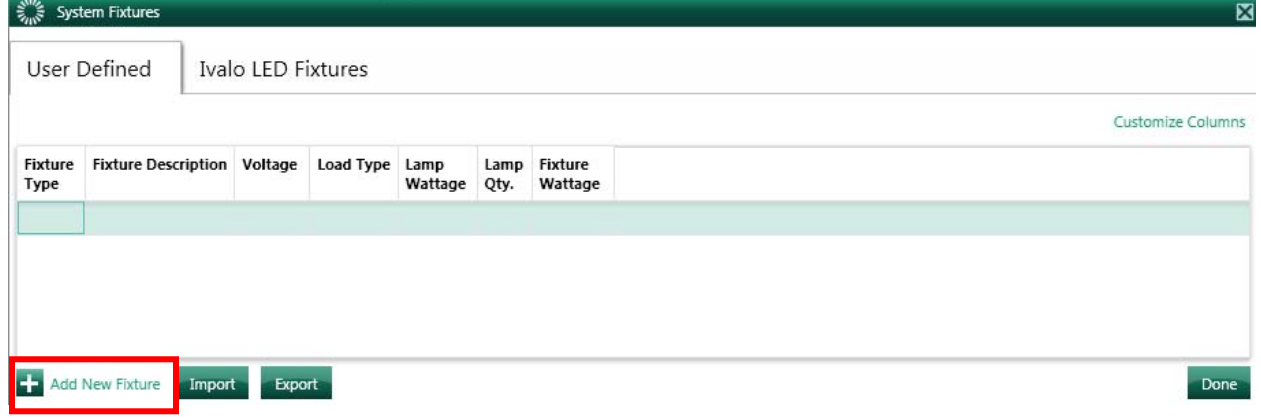

3. Create a "DMX 3-Channel Lighting" fixture that will represent a DMX controlled light

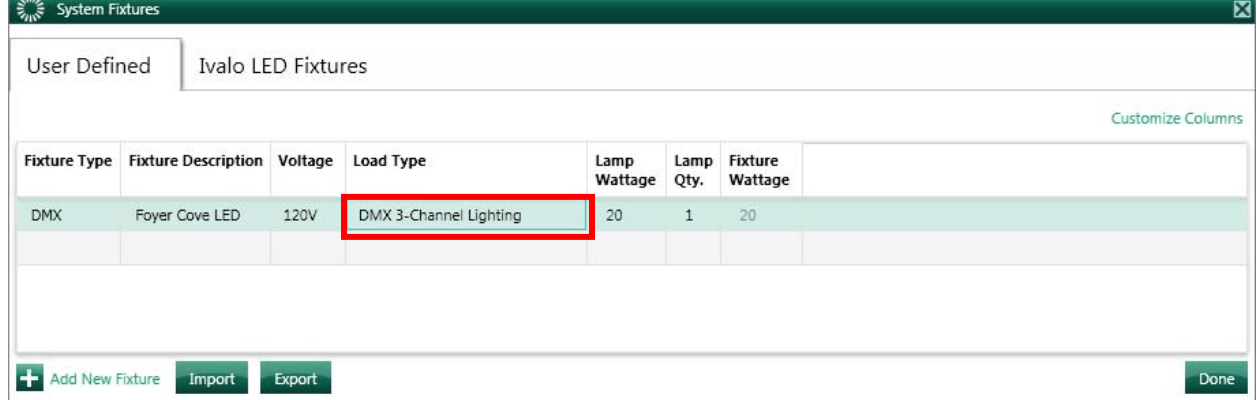

4. Add the load to the proper Area in the Project tree

![](_page_11_Picture_73.jpeg)

5. After you add a QSE-CI-DMX you will need to assign the DMX 3-Channel Lighting fixture to the Output

![](_page_12_Picture_44.jpeg)

6. Assign proper DMX 3-Channel Lighting Output to the correct QSE-CI-DMX Controller

![](_page_12_Picture_45.jpeg)

7. For a three channel DMX device you will be able to assign a channel number between 1 and 512 under the "Ch A" box on the Output. "Ch B and Ch C" will auto-populate with the next contiguous value. For this example "Ch A" was changed to 12 and then "Ch B" automatically became 13 and "Ch C" 14 respectively.

![](_page_12_Picture_46.jpeg)

8. Edit Color Table in order to select the desired programmable colors for the DMX 3-Channel Lighting fixture

![](_page_13_Picture_1.jpeg)

9. Select/Name "Color Name" and assign corresponding channel intensities manually or by using the color palette to the right.

![](_page_13_Picture_82.jpeg)

10. Set DMX light color under the Program tab and in the Settings dropdown. 3-Channel DMX outputs are listed by color name, intensity values for color mixing were set in the previous step

![](_page_13_Picture_5.jpeg)

#### **Other Resources:**

- 1. QSE-CI-DMX specification sheet found on www.lutron.com
- 2. Online training videos found at resi.lutron.com
	- a. Part 1—DMX Design
	- b. Part 2—DMX Programming

# **Contact Lutron:**

Lutron Electonics Co, Inc. 7200 Suter Road Coopersburg, PA 18036-1299 U.S.A.

Customer Service: 1-888-LUTRON1 Email: custsvc@lutron.com